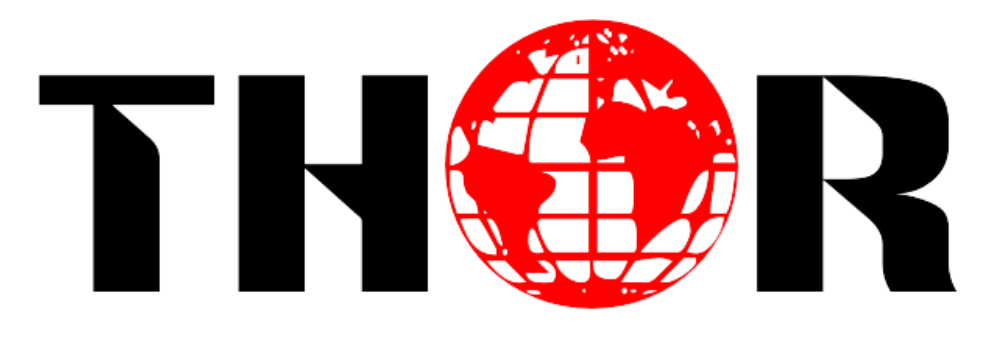

# FIBER

## H-AC3-CMOD-QAM-LL

Single Channel HDMI

Encoder/Modulator

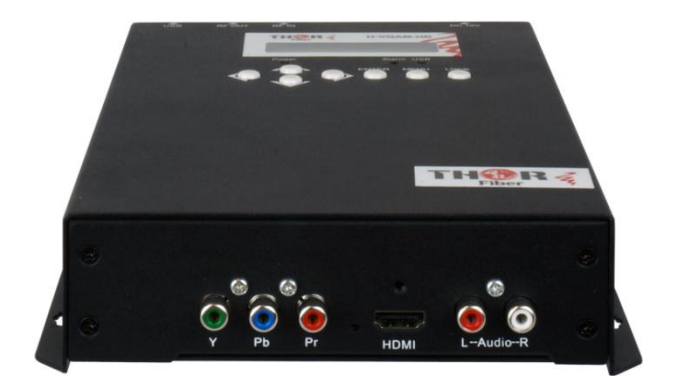

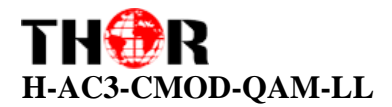

# **A Note from Thor About This Manual**

### **Intended Audience**

This user manual has been written to help people who have to use, integrate and to install the product. Some chapters require some prerequisite knowledge in electronics and especially in broadcast technologies and standards.

### **Disclaimer**

No part of this document may be reproduced in any form without the written permission

of Thor Broadcast.

The contents of this document are subject to revision without notice due to continued progress in methodology, design and manufacturing. Thor shall have no liability for any error or damage of any kind resulting from the use of this document.

### **Copy Warning**

This document includes some confidential information. Its usage is limited to the owners of the product that it is relevant to. It cannot be copied, modified, or translated in another language without prior written authorization from Thor Broadcast.

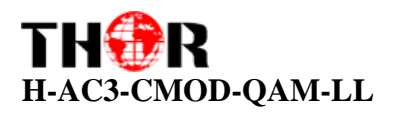

## **Directory**

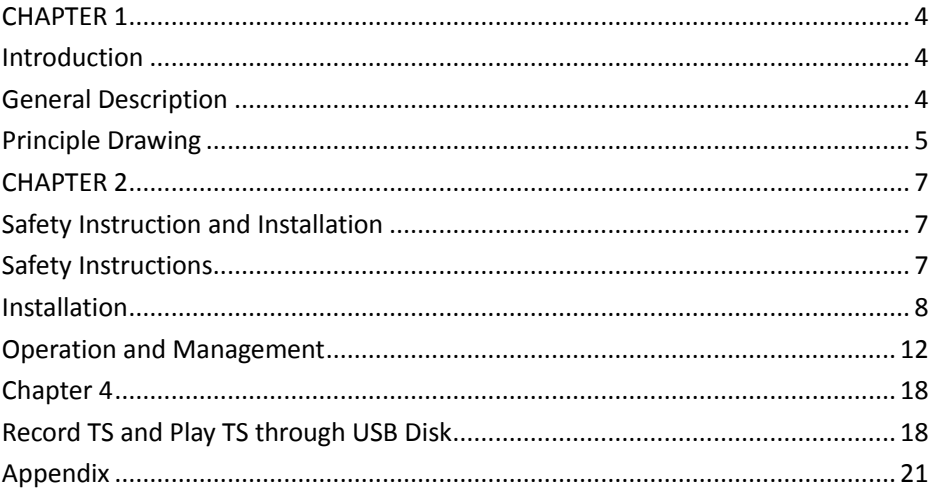

<span id="page-3-0"></span>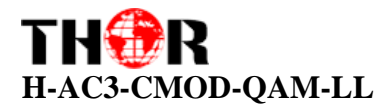

## **CHAPTER 1**

## **Introduction**

### <span id="page-3-2"></span><span id="page-3-1"></span>**General Description**

The Thor H-AC3-CMOD-QAM-LL encoder & modulator is a portable part of the popular CMOD series of digital HDTV encoder modulator systems formally known as VQAM. Like all CMOD systems, this platform is available in three versions for use with over 95% of the world's broadband TV systems. Advances in technology have reduced component size to the scale that Thor can now integrate every system and component necessary for a digital HDTV headend into a single handheld unit. CMOD systems are combination devices that bundle a real time MPEG hardware encoder, DTV transport stream generator, and agile RF frequency modulator in a single enclosure. Any HDMI live video source can now be converted to an open TV channel for insertion and distribution over cable & antenna TV coax systems. The generated program can be viewed natively on any television set with its built in tuner.

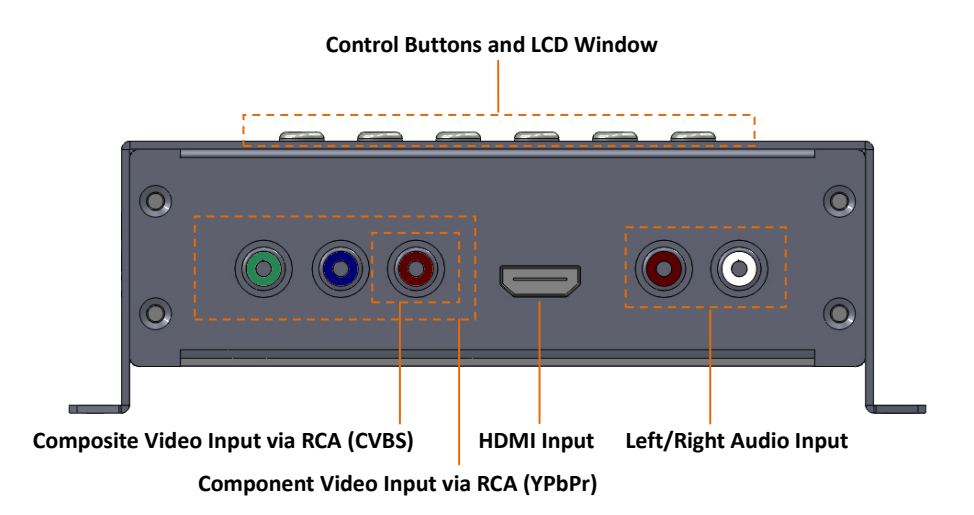

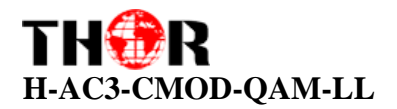

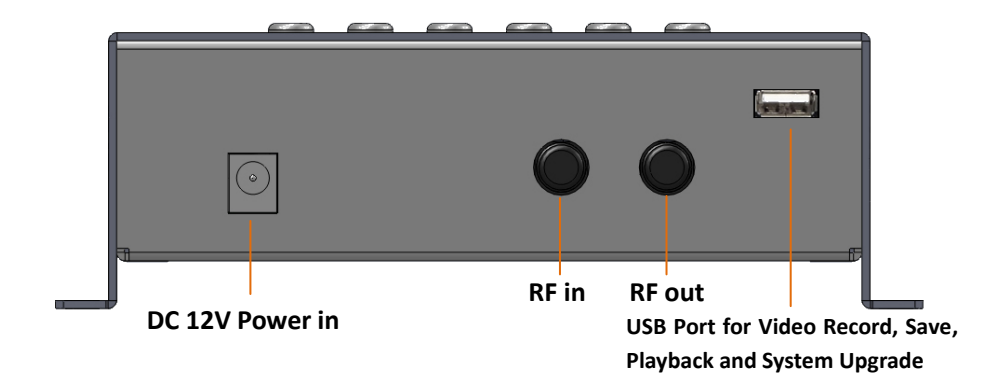

### <span id="page-4-0"></span>**Principle Drawing**

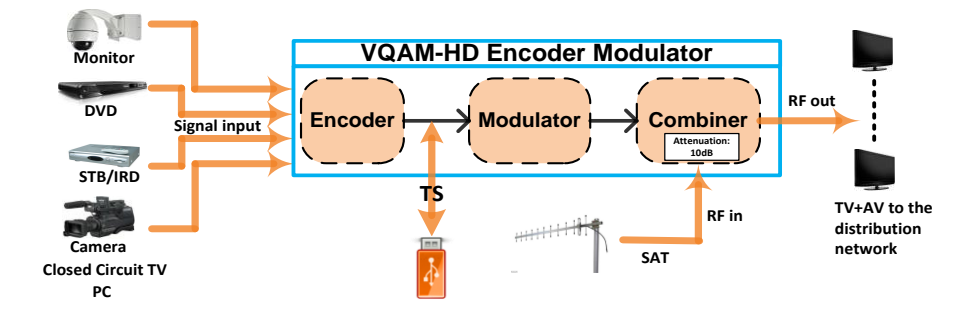

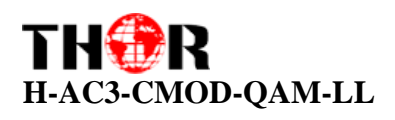

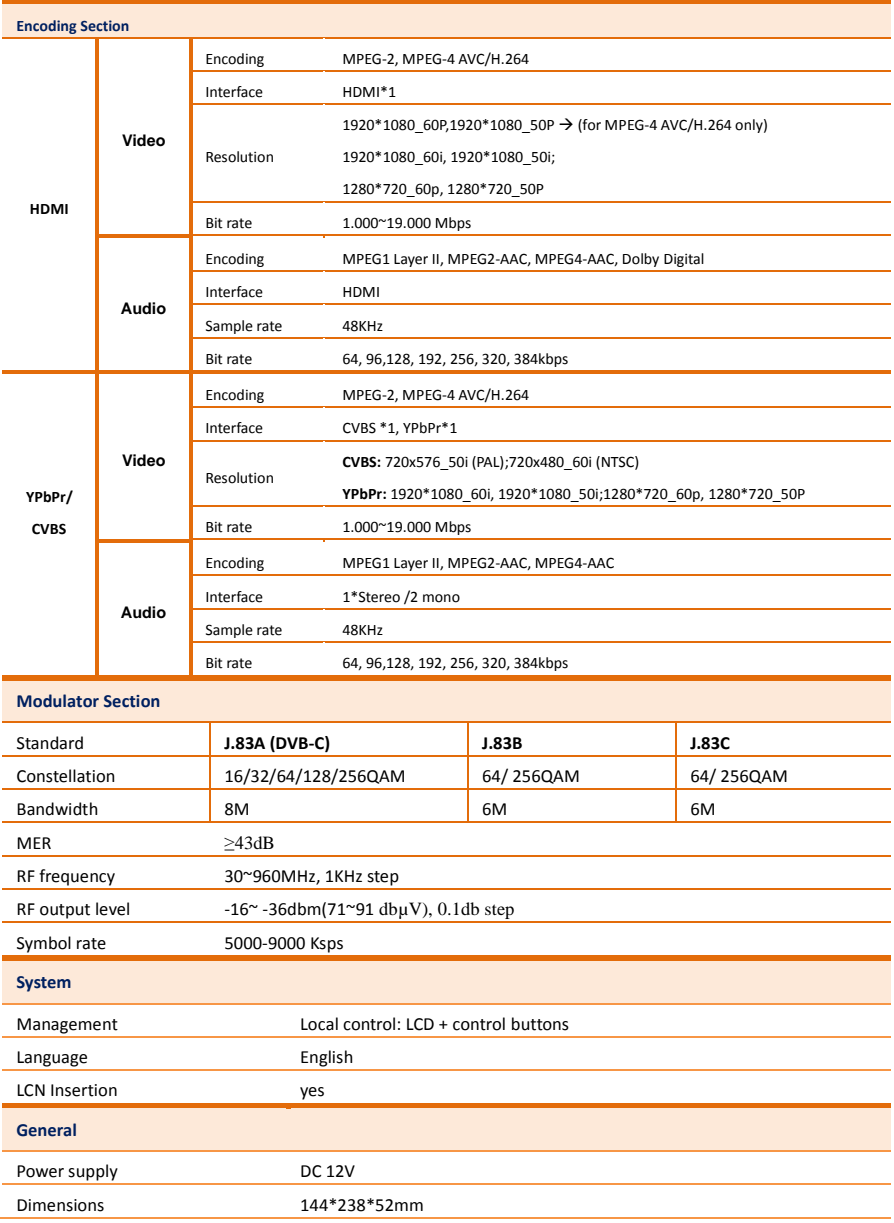

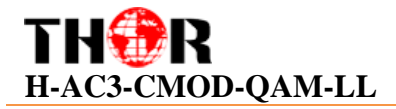

<span id="page-6-0"></span>Operation temperature 0~45℃

Weight **Approx 1kg** 

**CHAPTER 2**

## **Safety Instruction and Installation**

### <span id="page-6-2"></span><span id="page-6-1"></span>**Safety Instructions**

WARNING:To prevent fire or electrical shock, do not expose the device to rain or moisture.

- $\mathbf x$ The encoder modulator is powered with a voltage of 12VDC. Please do not use with any other power source or it can cause serious harm to the unit and will void the warranty provided by Thor Fiber.
- **\*** Therefore: Follow these simple rules
- Do not replace power supply with a voltage greater than 12VDC.
- Do not connect the device to the power unit if the power cord is damaged.
- Do not plug the device into anything until it has been correctly installed
- Do not cut the cord.

Avoid placing thedevice next to central heating components and in areas of high humidity.

Do not cover the devicewith elements that obstruct the ventilation slots.

If the encoder modulator has been kept in cold conditions for a long time, keep it in a warm room for a minimum of 2 hours before plugging it into a socket.

Mount the device in a vertical position with the connectors located on the top side.

If replacement parts are required, be sure the service technician has used replacement parts specified by Thor. Unauthorized substitutes may result in fire, electric shock or other hazards. Safety check- Upon completion of any service or repairs to this device, ask the service technician to perform safety checks to determine that the device is in proper condition.

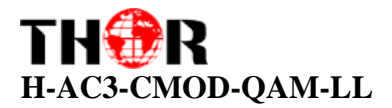

### <span id="page-7-0"></span>**Installation**

#### $\mathbf{U}$ **Follow these simple steps to avoid damaging the unit**

Do not open the unit. Do not connect the unit to the powersupply before or during assembly.Connect the unit as shown below

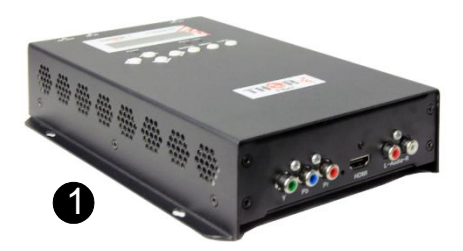

- 5 Steps for Success
- 1. Mount and tighten the screws and plugs to securethe unit to the wall. Leave 10 cm of free space around from each unit.
- 2. Connect the signal input in the respective connectors. The signal source can be from a surveillance monitor, DVD, set-top box, CCTV and etc.
- 3. Optionally, connect the loop-through RF inputcoaxial cable.
- 4. Connect cable to RF output to STB/TV.
- 5. Powersupply connection: a) Connect the earth cable; b) Connect the power plug to

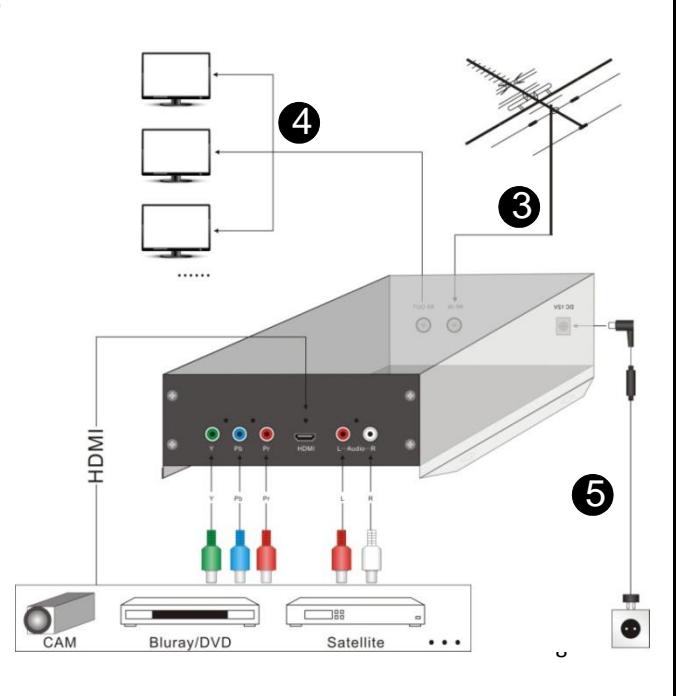

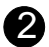

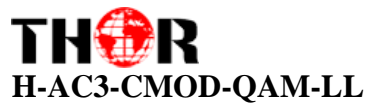

the unit mains connector; c) Connect the power plug to the socket.

### **Cascade Installation**

H-AC3-CMOD-QM-LL unit has 1 TV signal to RFoutput encoded as DVB-C DigitalTV signal.

Several units can be cascaded in order to increase the capacity. The maximum capacityof a series of N units is 1xN.You can stack as many inputs as you like and use the loop out feature or for larger installations you can also use a combiner.

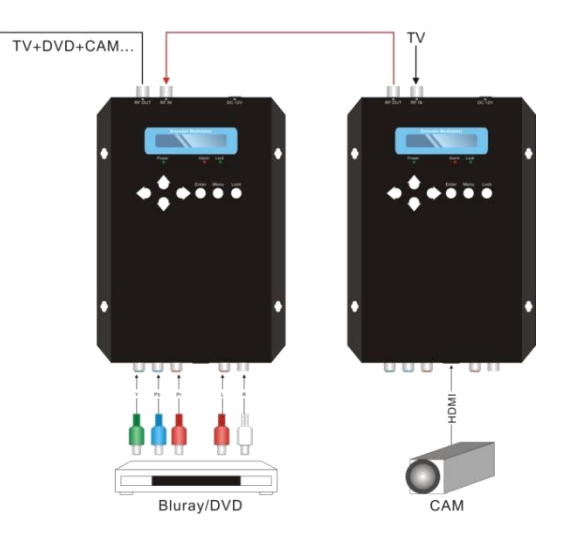

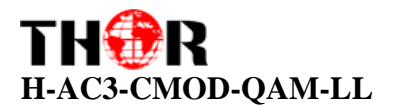

## **Just Becoder & Player**

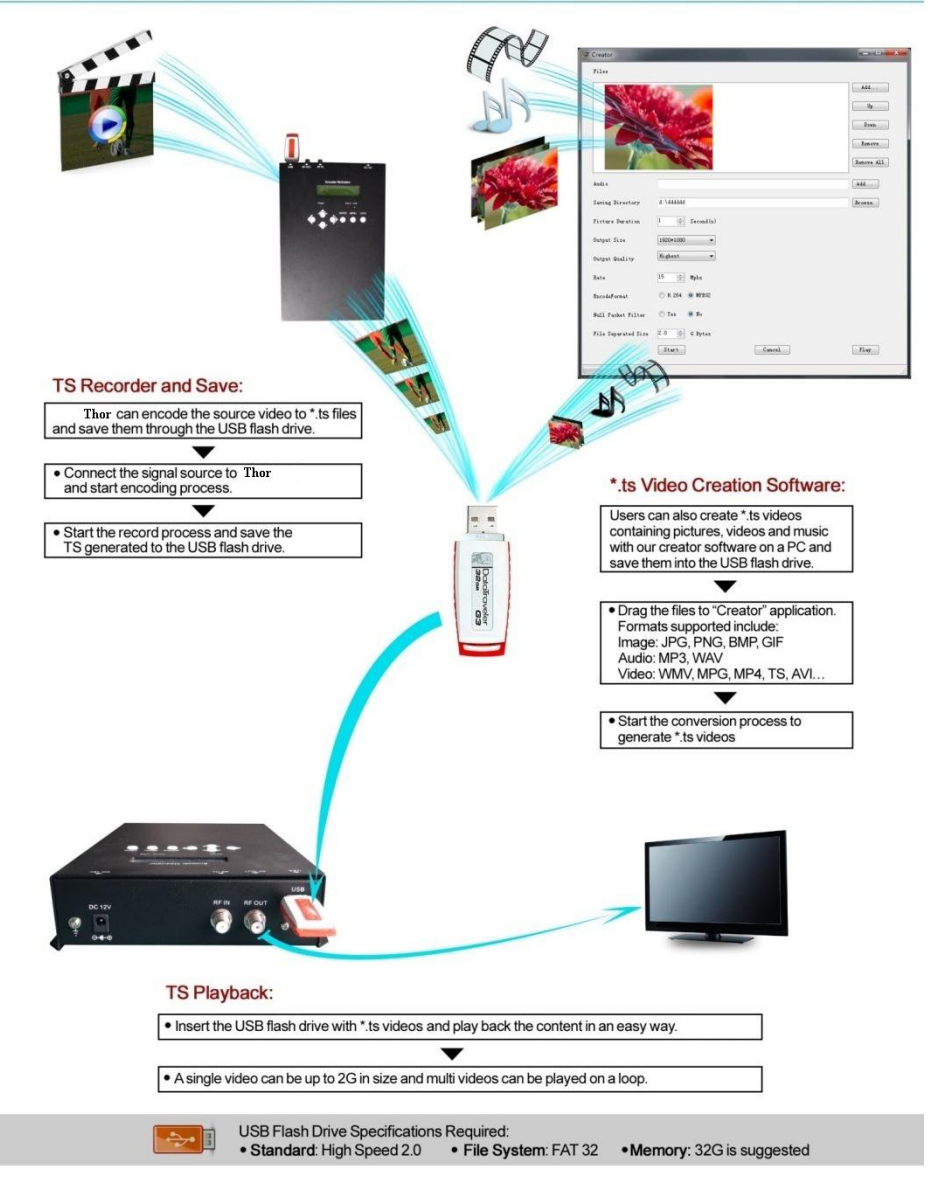

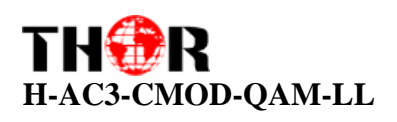

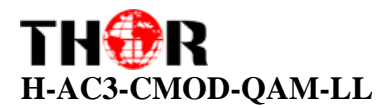

## **CHAPTER 3**

## **Operation and Management**

<span id="page-11-0"></span>H-AC3-CMOD-QM-LL is controlled and managed through the key board and LCD display.

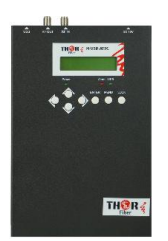

**LCD Display –**It presents the selected menuand the parameter settings. The backlight in the display is on when the power source is plugged in.

**LED –**These lights indicate the status of the unit

- **•** Power: It lights on when the power supply is connected.
- Alarm: It lights on when there is an error, such as signal loss.
- Lock: It lights on when the signal source connected and goes off when the signal is lost.

**Left/Right/Up/Down buttons –**Use these buttons to turn the screen pages, shift the target items by moving the triangle, or change the parameter settings in the program mode.

**Enter –**Use this button to enter a submenu or save a new setting after adjustment; press it to start adjusting the value of certain itemswithUp/Down buttons when the corresponding underline flash;

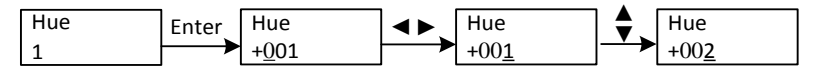

Press it to activate the hidden selections and change the setting with Up/Down (or Left/ Right) buttons.

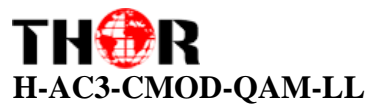

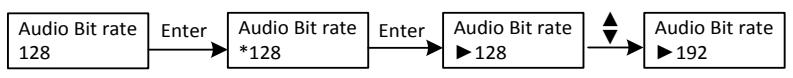

**Menu –**Press this button to step back

Audio Bit rate  $\left[\frac{\text{Finter}}{\text{Finter}}\right]$   $\left[\frac{\text{Avolo Bkt rate}}{\text{F22}}\right]$   $\left[\frac{\text{Avolo Bkt rate}}{\text{F22}}\right]$   $\left[\frac{\text{Avolo Bkt rate}}{\text{F22}}\right]$ <br> **123**<br> **123**<br> **124**<br> **124**<br> **124**<br> **124**<br> **124**<br> **124**<br> **124**<br> **124**<br> **124**<br> **124**<br> **124**<br> **124**<br> **124 Lock –**Locking the screen / cancelling the lock state, and entering the main menu after the initialization of the device. After pressing lock key, the system will question the users to save present setting or not. If not, the LCD will display the current configuration state.

When the power is connected, the LCD will start to initialize the program. The LCD menu goes as below chart.

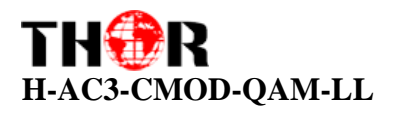

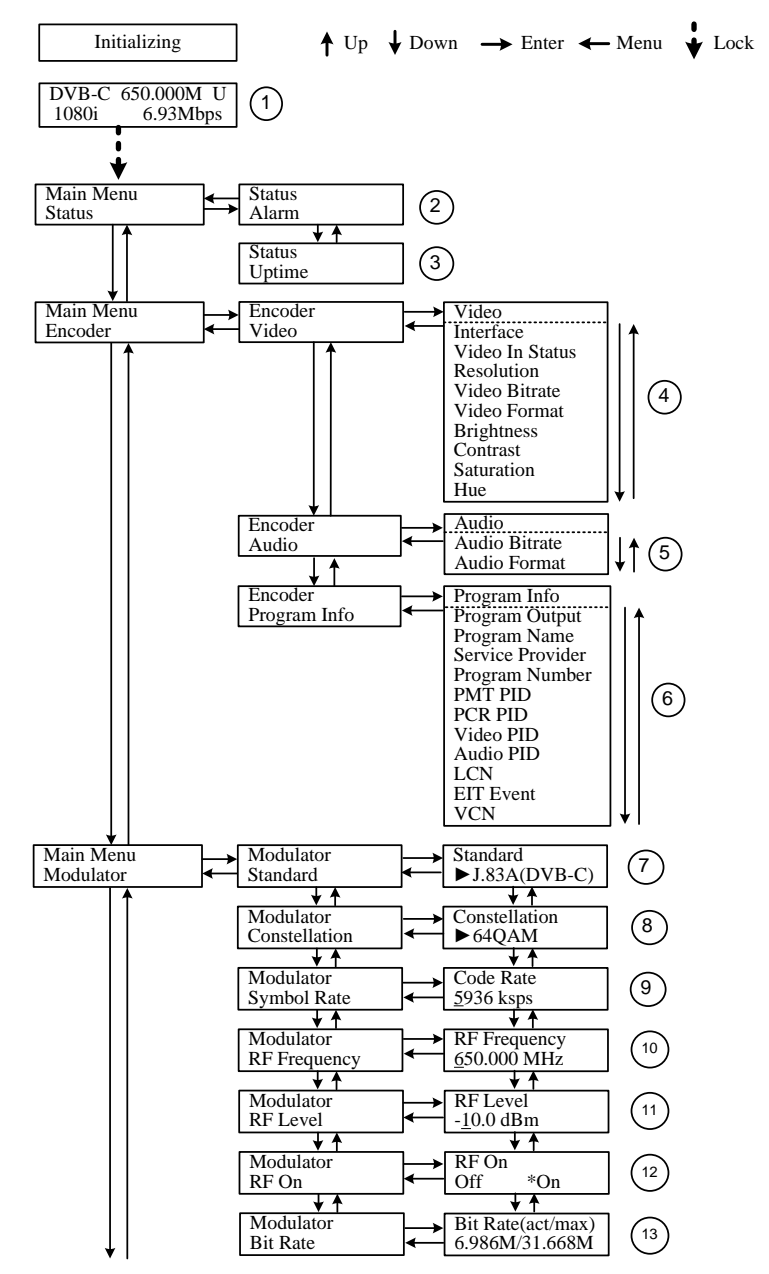

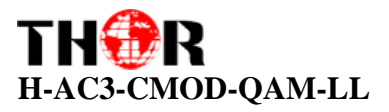

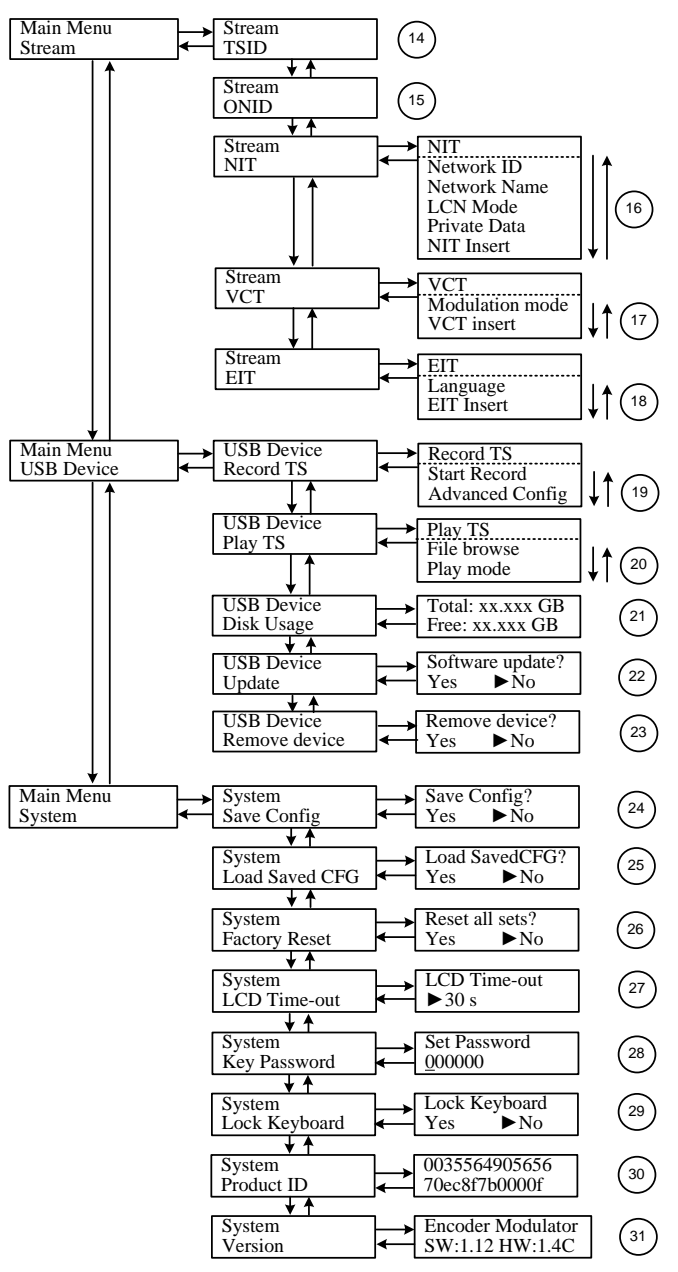

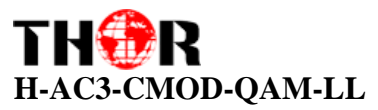

**1**) DVB-C: modulating standard; XX.XXX MHz: the current output frequency;U: symbol of the USB disk insertion; 1080i: video resolution of signal source; X.XX Mbps: the current encoding bit rate

**2**) Alarm Status: For example, if the signals lost, it will give alarm and display error type under this menu. For example: *Video 1 Not Lock*

**3**) Uptime: It displays the working time duration of the device. It times upon powering on.

**4**)Video Parameters: User can enter the items respectively to set video parameters.*Interface*: select the right interface type from theoptions provided. The device can automatically search the signal and starts to encode. *Resolution*: signal source resolution, read-only. *Video Bit rate*:adjust in range of 1.000~19.000 Mbps. *Video Format*:this unit supports mpeg2 and h.264 video encoding format in CBR/VBR bitrate control mode. User can also adjustvalues of rest items (Brightness & Contrast & Saturation: 0-255; Hue: -128 - +127)

**5**) Audio Bit rate: Select audio bit rate among 64, 96, 128, 192, 256, 320, 384 kbps.

Audio Format:Select audio format among MPEG2, MPEG2-AAC and MPEG4-AAC.

**6**)Program Information: User can enable or disable the program output under menu *Program Output*. User can also enter the other items to edit the *Service Name, Program Name, Program Number*, and PIDs of *PMT, PCR*, *Video*and*Audio,* andedit LCN (Logical channel number). *EIT Event* – User can enter this menu to setup EIT (Event Information Table) for the current and next program event. The EIT containsStart Year, Start Time, Duration, and Event Nameof the event. All the EIT information can be displayed on the TV screen on condition that the EIT is chosen to insert (see explanation 18.). *VCN*– User can enter its submenus to setup the VCN (Virtual Channel Number) information.

**7**) Standard: Used for selecting the modulating standard. This unit contains 3 modulating standards –J.83A (DVB-C), J.83B and J.83C.

**8**) Constellation: DVB-C modulator contains 3 modulating standards. Different standard involves different modulating constellations. See the specification table for details.

**9**) Symbol Rate: adjust the symbol rate at the range of 5000-9000 Ksps.

**10**) RF Frequency: Adjust it at range of 30 to 999 MHz. Set it according your regional situation or inquire your local service.

**11**) RF Level: Adjust it at range of -16~ -36dBm.

## THO **H-AC3-CMOD-QAM-LL**

**12**) RF On: User can choose to turn on or turn off the RF under this menu.

**13**) Bit Rate: User can read the current modulating bit rate and the maximum bit rate

**14**) TSID: (Transport Stream ID) User can view or adjust after enter this menu.

**15**) ONID: (Original Network ID)-User can view or adjust after enter this menu.

**16**) NIT: (Network Information Table)NIT table is a very important table for describing the network and TS.User can enter the submenus displayed and edit the values or select the LCN (Logical channel number) mode, and choose whether to insert the NIT. If user chooses to insert the NIT, information (Network ID, Network Name, LCN Mode, Private Data and LCN number of the program mentioned in explanation 6) will be added to the transport stream.

**NOTE**: when the Private Data is set as 0\*0, it is invalid.

**17**) VCT: Virtual Channel Table. This menu contains two sub-menus, Modulation Mode and VCT Insert. User can edit modulation mode at the range of 0-255. Choose to insert the VCT when J.83B is applied as the modulation standard.

**18**) EIT: EIT Insert - As mentioned above (6), the event information table can be chosen whether to insert into the TS or not under this menu. If yes, the EIT information set above (6) will be displayed on the TV screen. Language  $Code - to$  set the EIT language For example. code of the English language is *eng*. If you set the code as *eng*, the EIT displayed will be in English language.

**19)-23)** Please refer to *Chapter 4* for details.

**24**) Save Config: *Yes/No*-to save/give up the adjustment of setting.

**25**) Load Saved CFG: *Yes/No*-to load/ not to load the saved configuration.

**26**)Factory Reset: *Yes/No*-choose/not choose the factory's default configuration.

**27**) LCDTime out: A time limit that LCD will light off. Choose among 5s, 10s, 45s, 60s, 90s and 120s (seconds).

**28**) Key Password: to set a 6-digit password for unlocking the keyboard.

**29**) Lock Keyboard: Choose *Yes* to lock the keyboard, then the keyboard will be locked and cannot beapplicable. It is required to input the password to unlock the key board. This operation is one-off. (Password forgotten, please use the universal code"*005599*".)

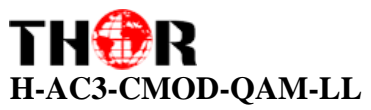

<span id="page-17-0"></span>**30**)Product ID: User can view the serial number of this device. It is read-only and unique **31**) Version: It displays the version information of this device. *Encoder Modulator*: the name of the device; *SW*: software version number; *HW*: hardware version number. User can also press ENTER again to view the published time of this device.

## **Chapter 4**

## <span id="page-17-1"></span>**Record TS and Play TS through USB Disk**

The H-VQAM-HD encoder modulator can play video/audio off a usb disk

- **1. \*.ts Video Creation**
- **2. TS Record and Save**

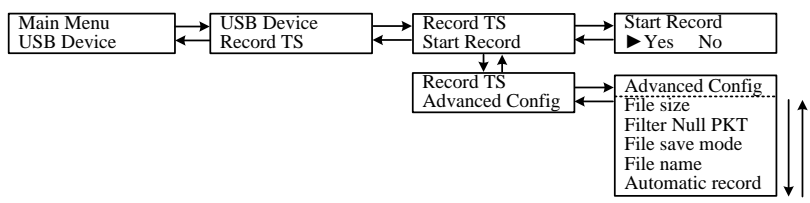

- 1) Connect the signal source, enter "Start Record" and choose "Yes" to start recording the encoded TS.
- 2) Advanced Config:

File size: users can set the file size for the \*.ts to be recorded. A single file can be maximum 2000Mb in size.

Filter null PKT: Users can decide whether to filter the null packet for the \*.ts files to be recorded.

File save mode: there are 3 modes provided: "single file" (For example, when the file size is set as 1000M and the \*.ts is recorded up to 1000M, it automatically stops recording TS.). "Segmented file" (For example, when the file size is set as 1000M and the \*.ts is recorded up to 1000M, it automatically saves the files and continues to record TS and save it to next file until the USB memory is full.) . "Loop record": (it automatically saves the files and continues to record TS and save it to next file. When the USB

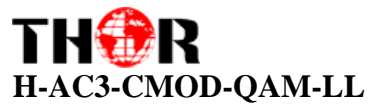

memory is full, it replaces the previous files.)

File name: Users can enter this menu to edit name for the \*.ts files to be recorded. For example, if users name it "Record-", it will give name to the saved \*.ts files "Record-001.ts", "Record-002.ts"…"Record-00N.ts".

Automatic Record: Users can choose whether to set Encoder record the TS automatically or manually.

### **3. TS Playback**

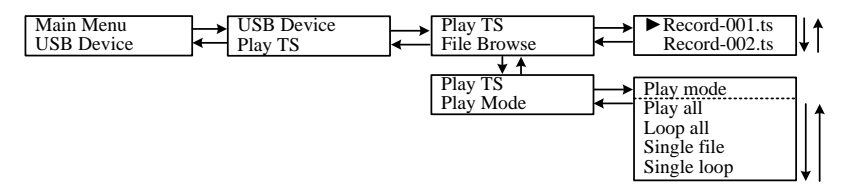

- 1) File browse: There is a video list under this menu, choose one file and press "Enter" button to start play.
- 2) Play mode: User can select a play mode for the saved \*.ts files as needed before playing the \*.ts file.

When the \*.ts is being playing, Encoder LCD will present a playing interface as shown below.

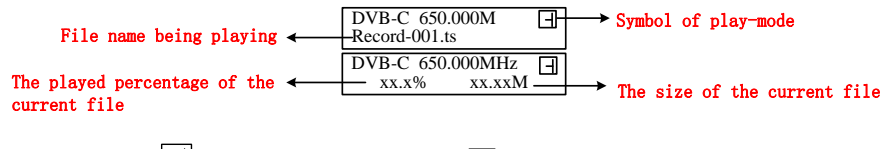

single loop;  $\stackrel{\text{A}}{\rightharpoonup}$  play all;  $\stackrel{\text{A}}{\rightharpoonup}$  loop all;  $\stackrel{\text{1}}{\rightharpoonup}$  single file

At this time, the key board also plays a different rule

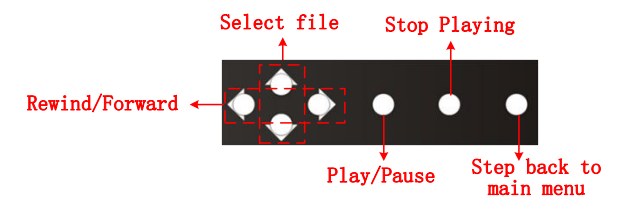

**4. Disk Usage**

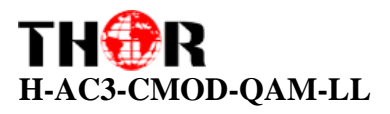

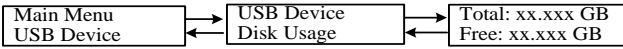

Users can enter this menu to view the USB disk's capacity left.

### **5. Update**

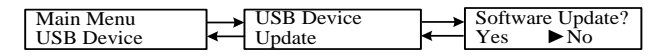

Choose "Yes" to update the Encoder with the update file stored in the USB disk.

### **6. Remove Device**

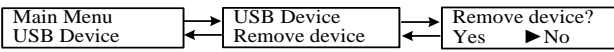

USB Device<br>
USB Device<br>
USB disk's capacity left.<br>
USB disk's capacity left.<br>
USB Device<br>
With the update file stored in the USB disk.<br>
USB Device<br>
Nemove device<br>
The Remove device<br>
The Remove device<br>
The Remove device<br>
T Choose "Yes" to safely remove the USB disk. Encoder will then automatically resume encoding and playing the program input from the encoder module.

<span id="page-20-0"></span>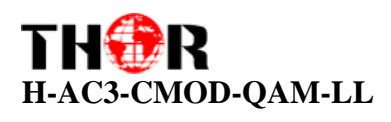

## **Appendix**

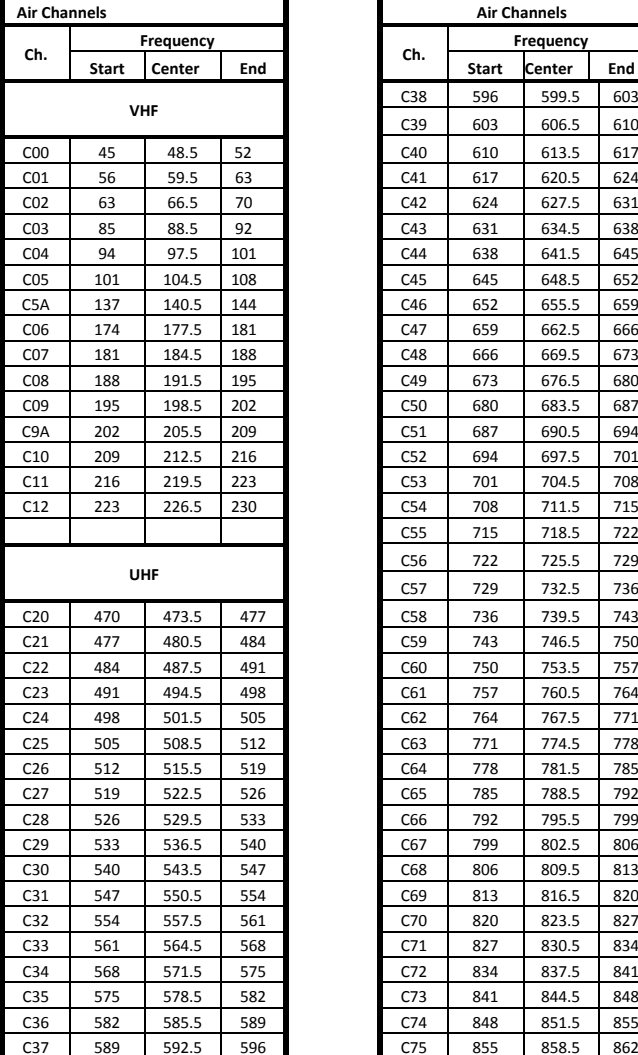

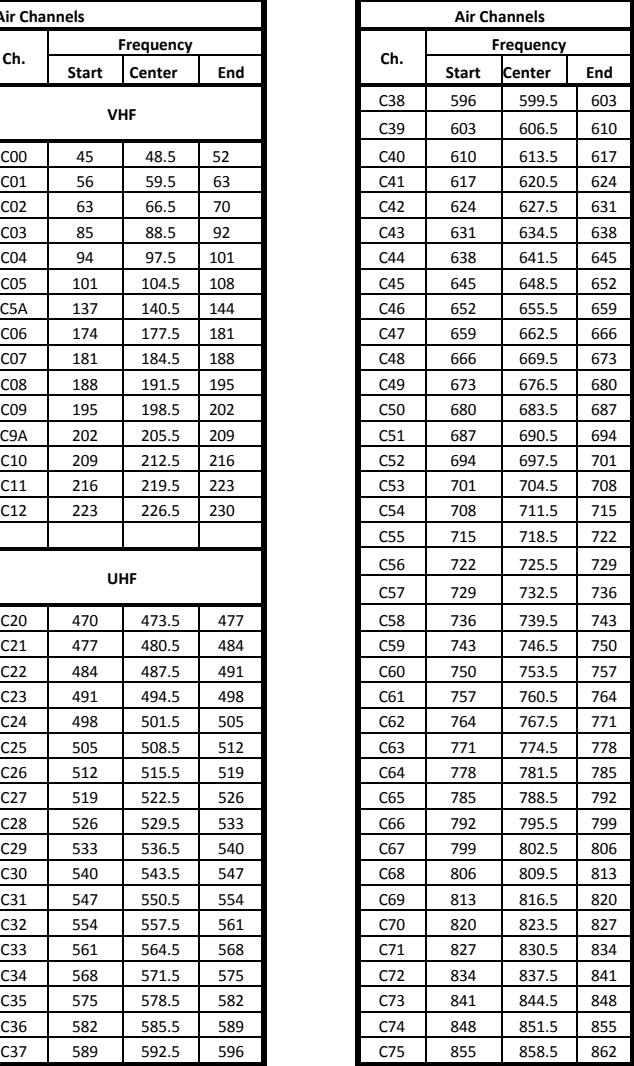

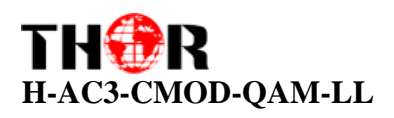

### Television Frequency/Channels (MHz)

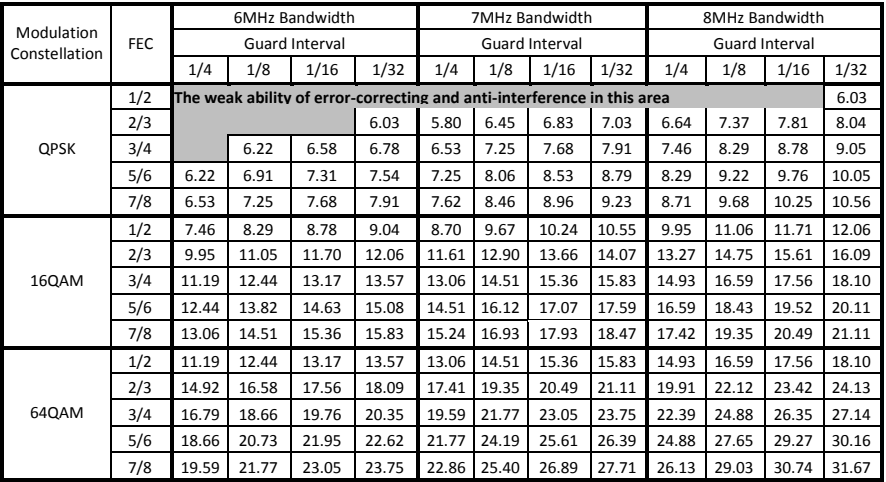